## **Orientações para Solicitação de Matrícula com Quebra de Pré-Requisitos Secretaria Integrada de Graduação I - CCSH**

1 - Verifique as disciplinas que são pré-requisitos no **site de seu curso**, em "**Informações Curriculares**".

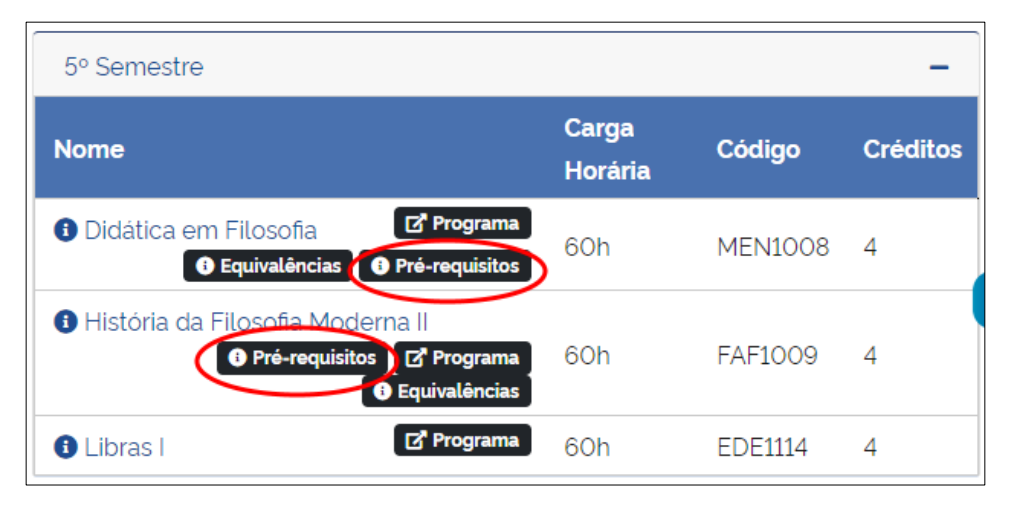

2 - Preencha o Formulário de solicitação de quebra de pré-requisito - **SOLICITAÇÃO DE MATRÍCULA COM QUEBRA DE PRÉ-REQUISITOS** - e salve em PDF. Não é necessário assinar, pois o aluno pode assinar o requerimento eletronicamente, caso já tenha sua assinatura cadastrada no PEN-SIE. Para se cadastrar, basta seguir o passo a passo para assinatura do Termo de Concordância Assinatura Eletrônica Cadastrada no SIE, disponível na Seção 'Apoio ao usuário', na página do PEN: [https://www.ufsm.br/orgaos](https://www.ufsm.br/orgaos-suplementares/dag/pen/apoio-ao-usuario/)[suplementares/dag/pen/apoio-ao-usuario/.](https://www.ufsm.br/orgaos-suplementares/dag/pen/apoio-ao-usuario/)

3 - Acesse o **Portal de Documentos da UFSM**, efetue seu login com número de matrícula e senha do portal do aluno e então no menu '**Novo'** (canto superior esquerdo da tela), clicar em "**Processo**" e abra um Novo Processo de quebra de pré-requisitos de graduação: <https://portal.ufsm.br/documentos/mainMenu.html>

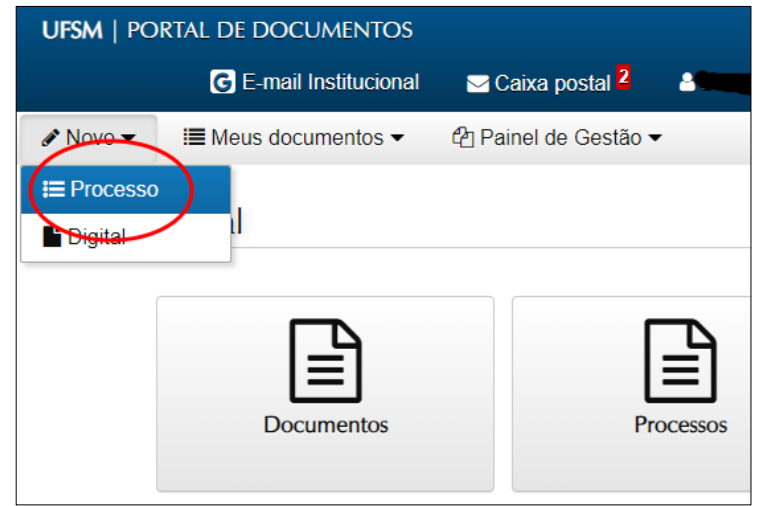

4 - No campo "Tipo documental", realizar a busca textual e selecionar a opção '**Processo de quebra de pré-requisitos de graduação (125.22)**'. O campo procedência será preenchido automaticamente com sua matrícula/ nome. Em "Descrição", informar código e nome da disciplina para a qual está solicitando liberação de pré-requisito.

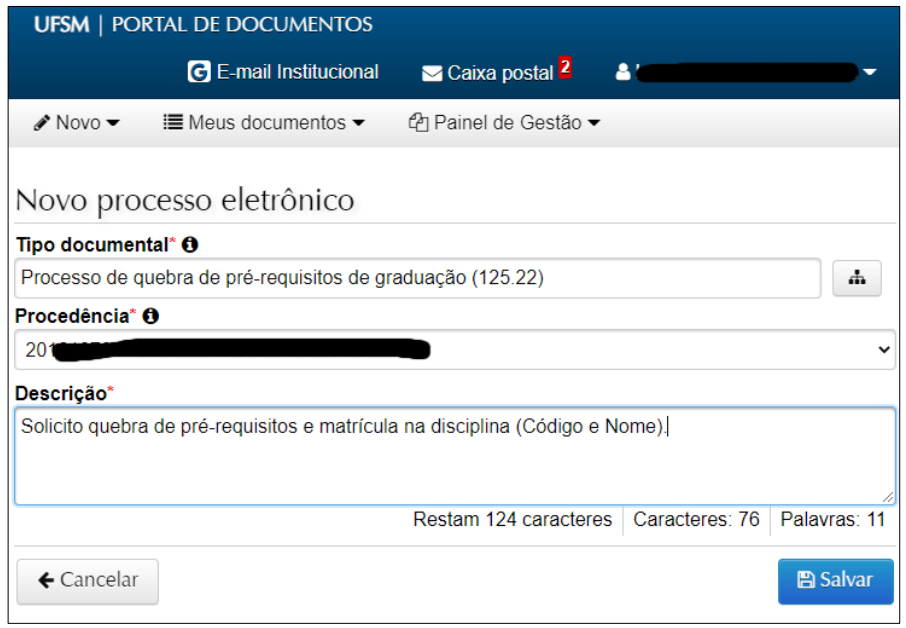

5 – Anexe o "**Requerimento de Quebra de Pré-Requisitos**" salvo em PDF e **anexe ao processo** conforme as imagens abaixo. **Lembre-se de assinar o requerimento.**

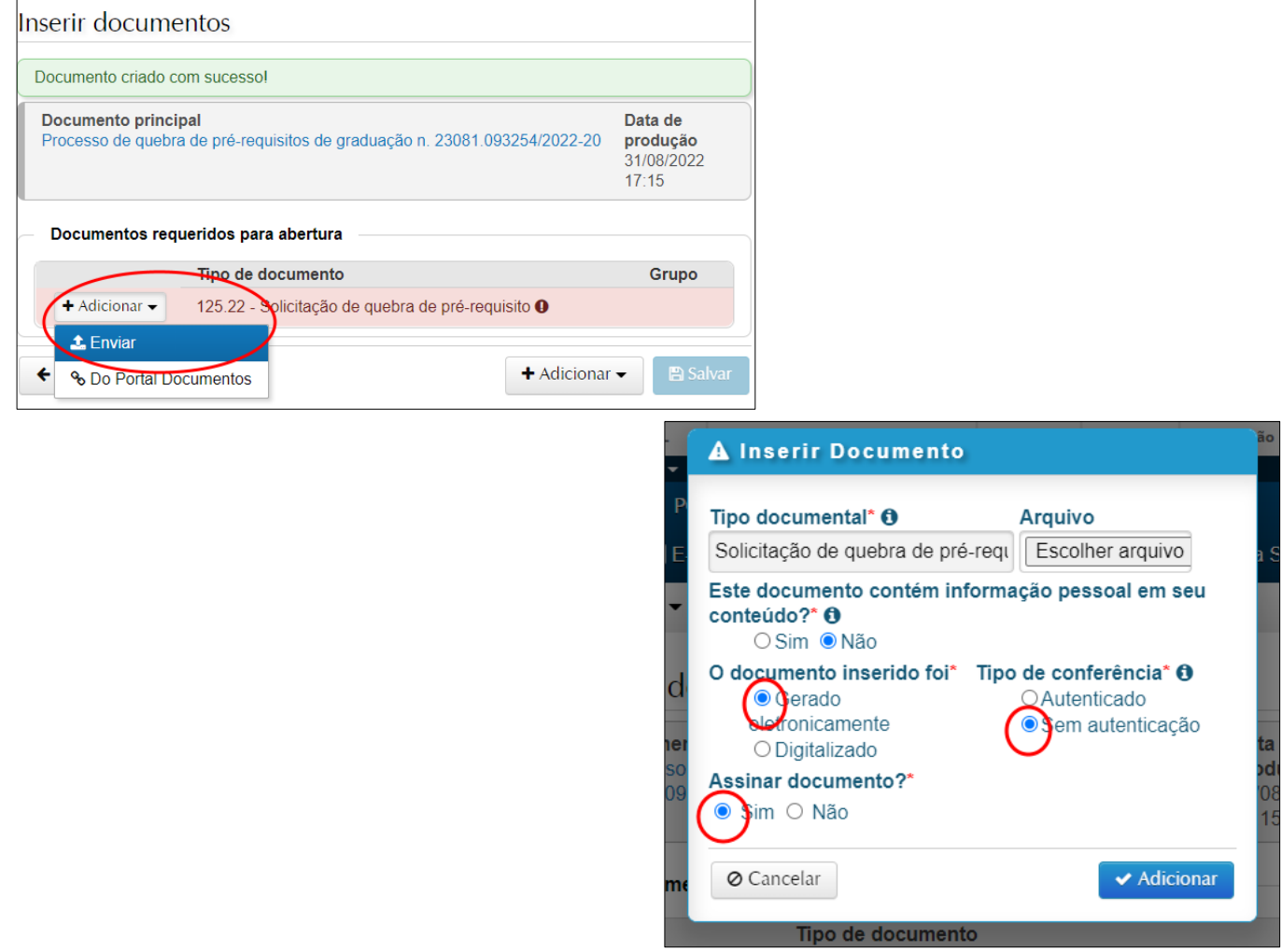

6 - O campo de destino da tramitação já está preenchido automaticamente **(Divisão de Protocolo**). Ao clicar em **"Tramitar"**, a Divisão de Protocolo se encarrega de encaminhar o processo para a Coordenação do Curso correspondente do aluno.

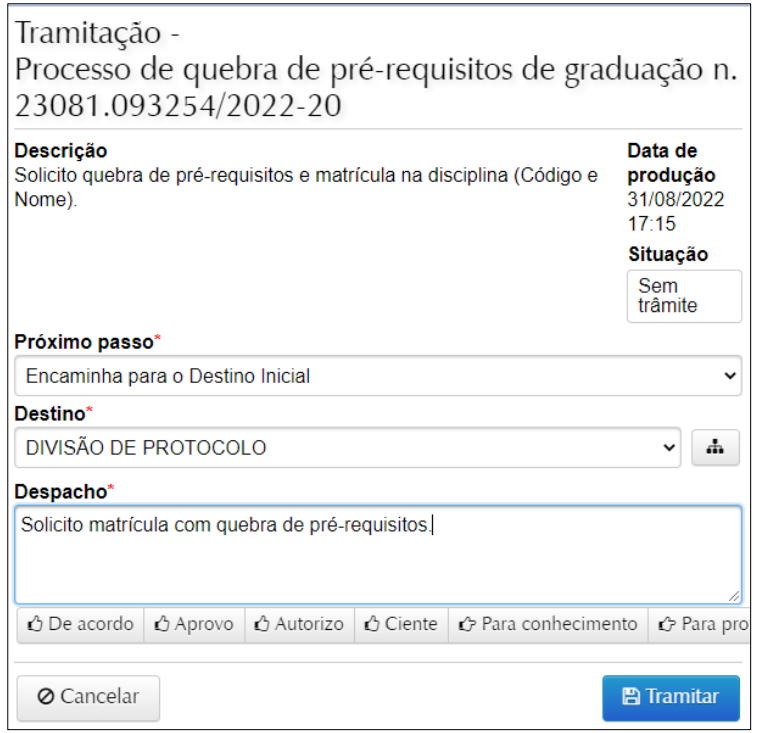

7 - Em alguns cursos, a solicitação será incluída na pauta da reunião do Colegiado. Havendo o deferimento da solicitação, a coordenação envia o processo à SIG I, que fará a matrícula na referida disciplina, mediante disponibilidade de vaga. Em caso de indeferimento, o processo será remetido ao aluno com justificativa no despacho para ciência.

8 - Para acompanhar o processo, caso já tenha em mãos o NUP (Número Único de Protocolo) do processo, basta acessar o Portal Documentos e digitar o respectivo NUP ou pesquisar nos campos disponíveis na consulta, como nome do interessado, tipo documental, etc. O aluno pode acompanhar o processo fazendo login no Portal Documentos, ir na aba 'Meus Documentos', 'Interessado'.